# Indiana Department of Health CHIRP and VOMS - Quick Reference Guide Accountability Verification Process

## **When Would I need To Complete This Process?**

If your inventory on hand in VOMS 2.0 does not match what you have in your vaccine storage unit, please follow these steps:

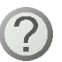

**Questions?** If you have followed all these steps and still cannot find some of the doses, contact your Ordering and Accountability Specialist, and he/she should be able to help you.

### **Identifying the Vaccine Lot Number**

- **1.** Access VOMS via [www.chirp.in.gov.](http://www.chirp.in.gov/)
- **2.** Once you have logged in, click on the Inventory dropdown menu, and click on **Reconciliation**.

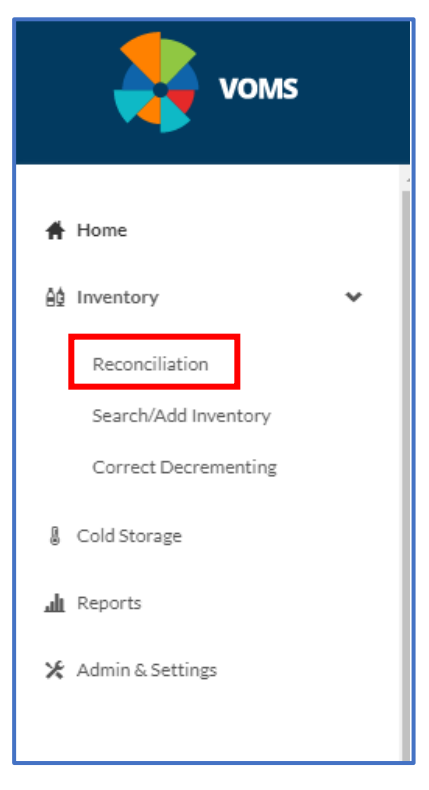

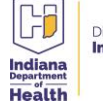

**3.** Find the **lot number** in question and click **View**.

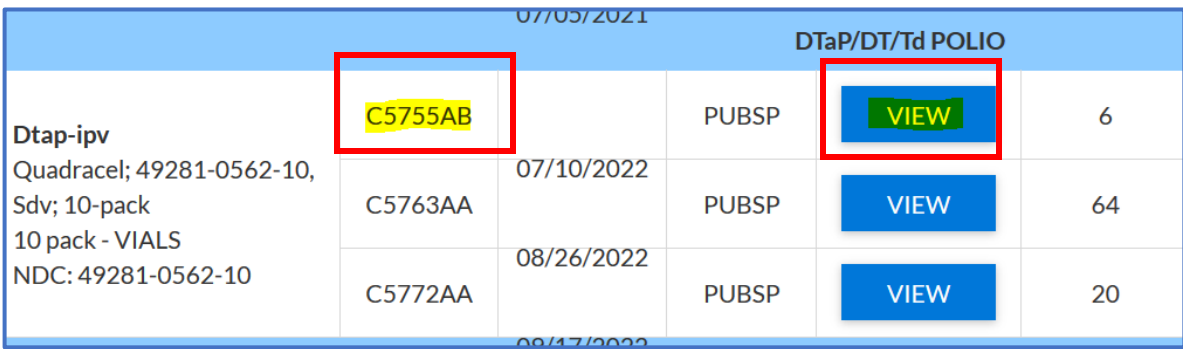

**4.** Take note of the **date** you received that lot number. You will run your Patient Detail Report using this.

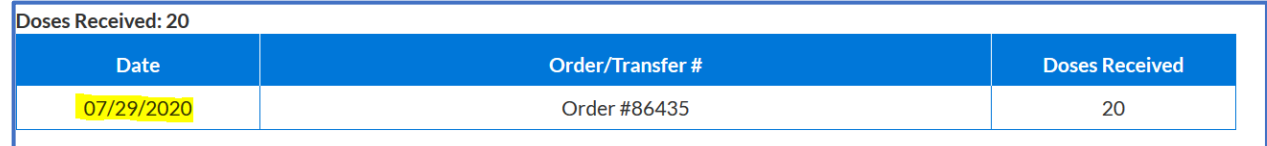

### **Running the Patient Detail Report**

**5.** Click on Reports on the menu located on the left-hand side.

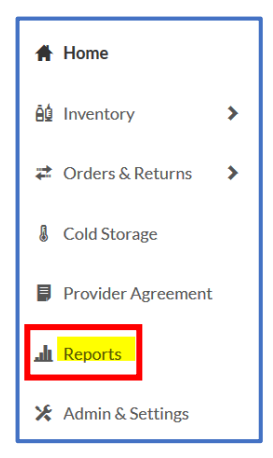

**6.** Click **Patient Detail Report**.

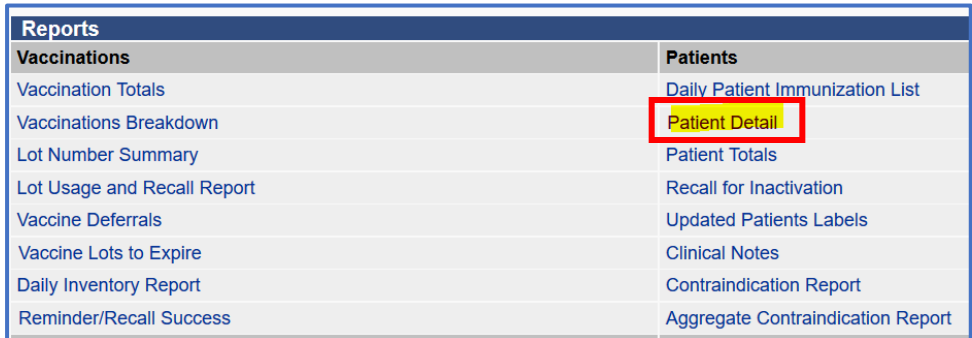

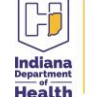

- **7.** At the top, select **Run by Service**.
	- i. Under **Vaccination Date Range**, enter the date you received this lot number and today's date
	- ii. Under Inactive Status, select **Active and Inactive Patients**

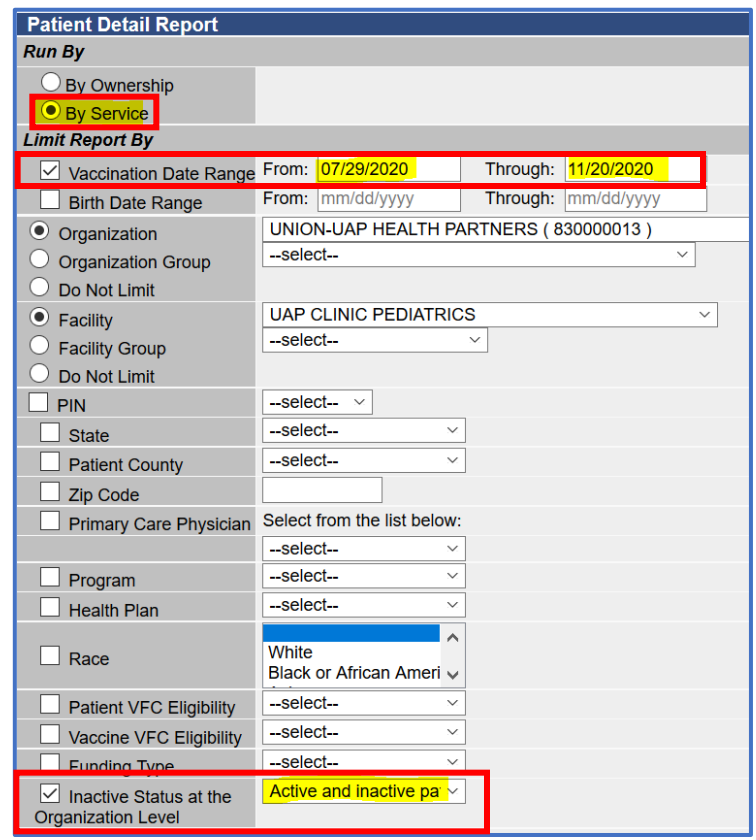

**8.** Click **Export Report**.

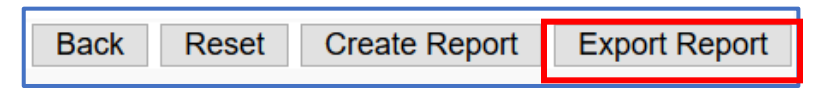

**9.** This will bring up an **Excel document**. Click **Sort and Filter**. Then click **Custom Sort**.

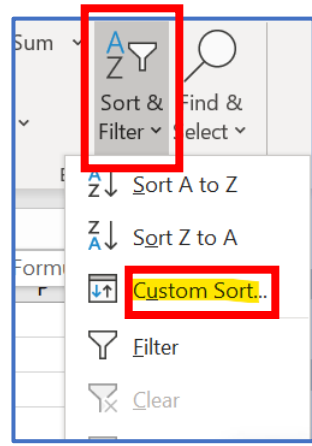

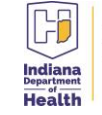

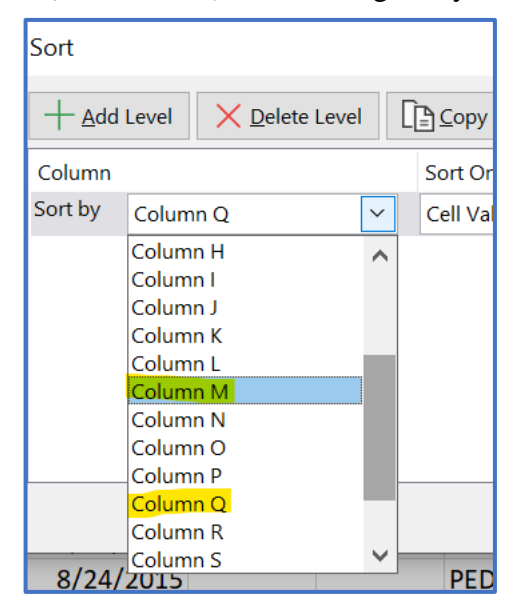

**10.** Sort by **Column M** (Lot Number), then sort again by **Column Q** (Decremented)

**11.** Scroll down until you **find your lot number in Column M**, and an **N (for not decremented) in Column Q**. You should find all doses of that lot number that have not decremented.

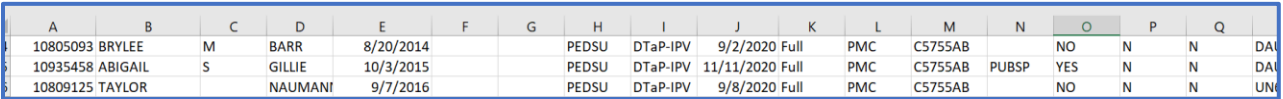

#### **If You Do Not Have Excel**

**12.** Scroll through the report and look for the **lot number** in question.

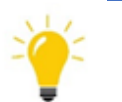

Tip: You can click CTRL F, put in the name of the vaccine, and hit enter. This will scroll through only the doses of that vaccine and make finding that lot number a little easier.

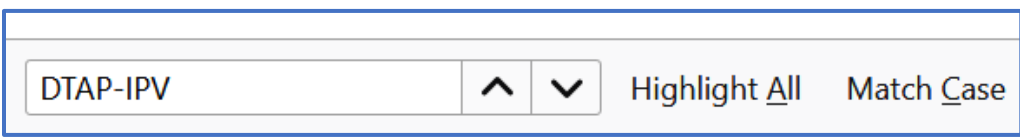

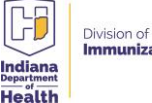

**13.** Find doses of that lot number that have **N under the Decremented heading**. Write down the patient's name and date of birth. When you have found all the missing doses, you can go into your patients' records and fix them.

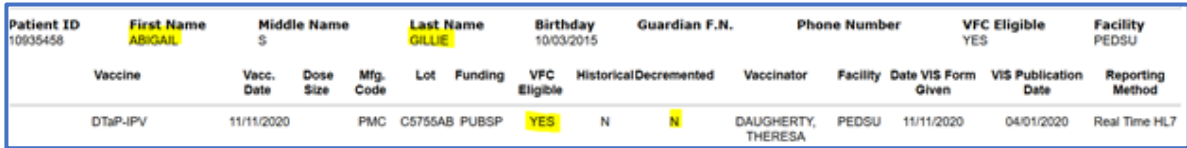

**14.** Scroll down until you **find your lot number in Column M**, and an **N (for not decremented) in Column Q**. You should find all doses of that lot number that have not decremented.

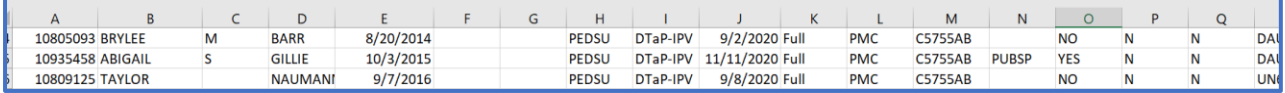

**15.** Select Patient  $\rightarrow$  Search/Add  $\rightarrow$  Select the Patient.

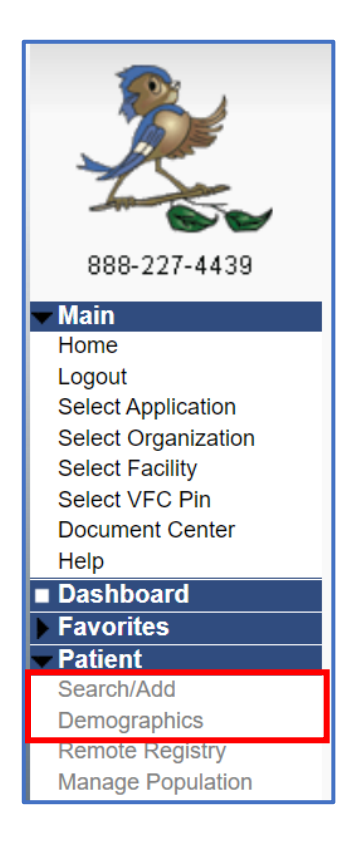

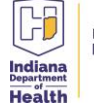

**16.** Select Vaccinations  $\rightarrow$  View/Add  $\rightarrow$  Select the date of the vaccination in question.

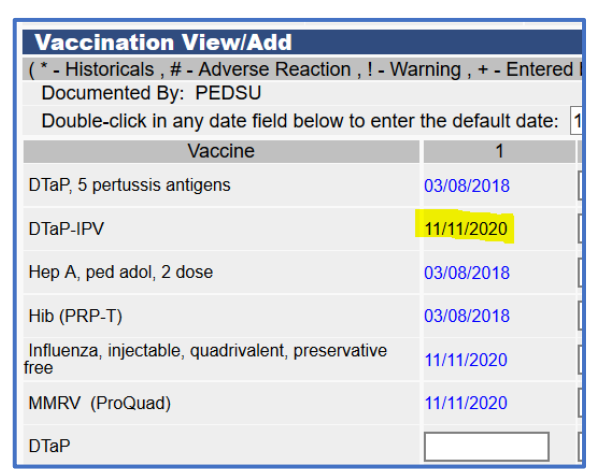

**17.** Click **Edit Record** and update the VFC eligibility.

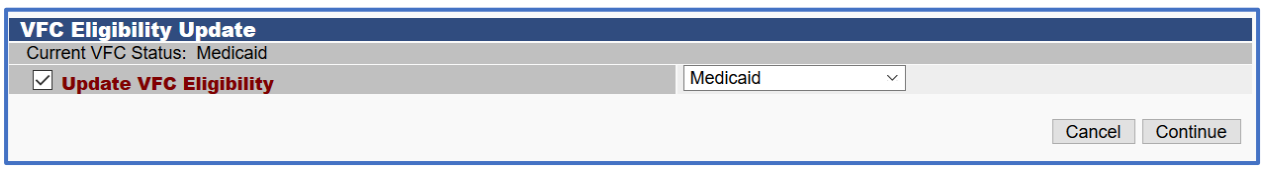

**18.** Click in the **Lot Number box**. In the new window, choose the correct lot number.

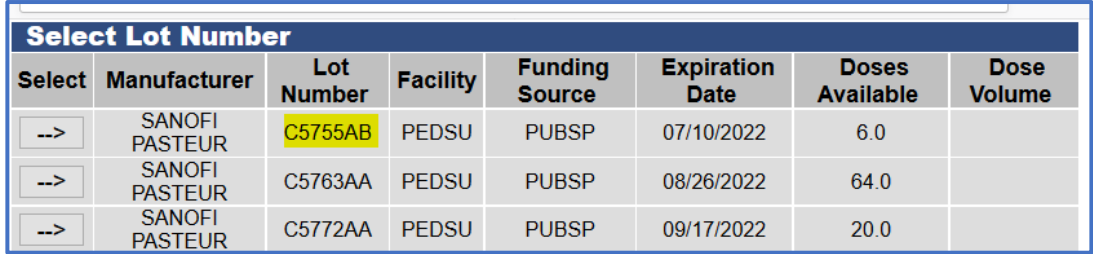

**19.** All information should automatically populate. Click on **Submit Changes**.

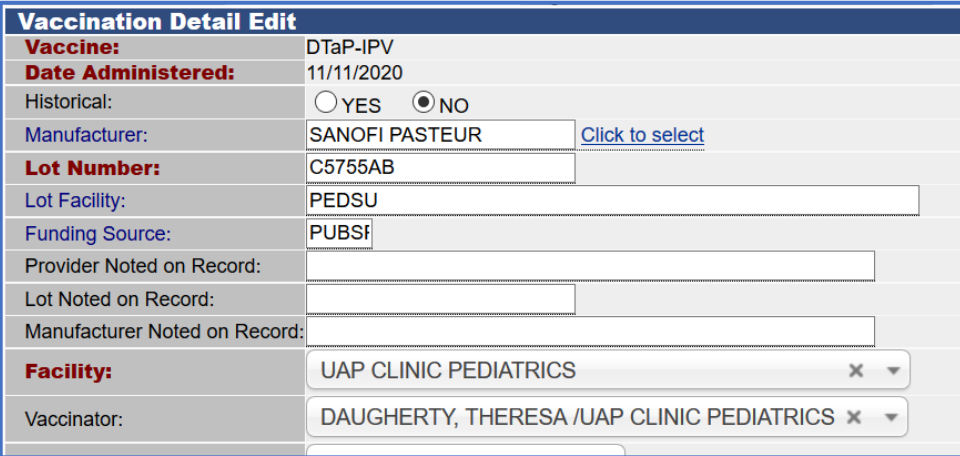

Division of<br>**Immunization** 

**20.** Repeat these steps for all the patients that had not decremented on your Patient Detail Report. **21.** Check your reconciliation page. Your numbers should be correct now.

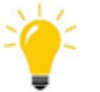

Any doses that truly cannot be found should be reported as Lost and Unaccounted For, and a Return should be reported in VOMS.

**Questions?** If you have followed all these steps and still cannot find some of the doses, contact your Ordering and Accountability Specialist, and he/she should be able to help you.

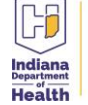